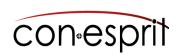

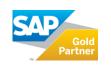

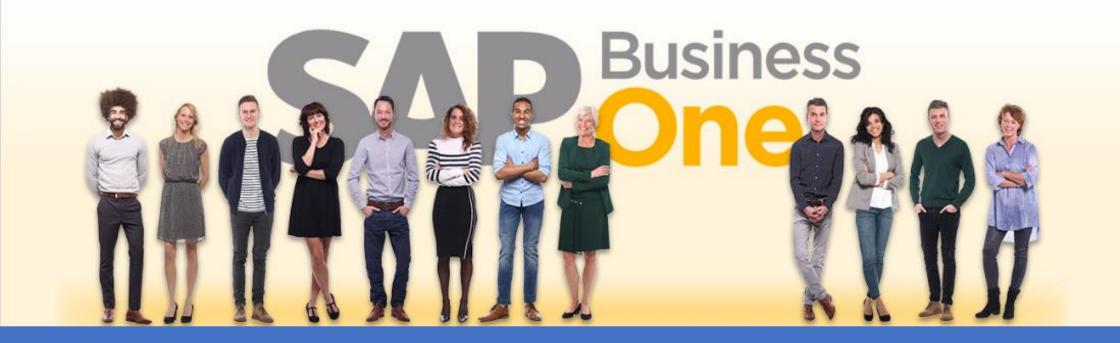

Right now: Your SAP Business One Cloud test system will be up and running in 3 minutes >

SAP Business One 10.0 Generate barcodes with Excel and output them in Word as labels in a mail merge **SBO3501-EN** 

Licence GNU LGPL

## **Contents**

- Background information on barcode 128
- Requirements
- Create Excel template with VBA function Code128()
- Apply function Code128() and test online
- Output labels in Microsoft Word as a mail merge

## Appendix

- Appendix 1: SAP Business One item master as data source
- Appendix 2: SAP Business One bin locations as data source

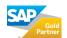

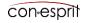

# Background information on barcode 128

#### **Definition**

Code128 is an alphanumeric barcode with a high information density. The basic structure of a Code128 symbol consists of a start character, the user information, the check digit and the stop character.

Source: Wikipedia

Due to the additional information such as start characters and check digits, a font cannot be used directly. The information to be encoded must first be prepared. In this document, we use a Microsoft Excel function in Visual Basic for Applications (VBA) for this purpose.

### **Examples**

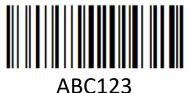

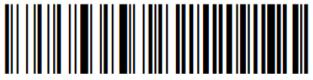

Barcode 128

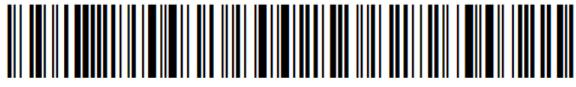

**SAP Business One Cloud** 

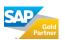

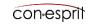

## Requirements

#### Step 1: Install Code 128 font

- Download the Code 128 font either directly via <u>code\_128.zip</u> or from the <u>dafont.com</u> website
- Extract the ZIP file and install the font it contains by double-clicking on code128.ttf You may need to be logged on to your PC as an administrator

#### **Step 2: Download the Excel macro template**

- Download the <u>VBA\_Code128.txt</u> file. This file contains the template for an Excel macro.
  The Excel macro is based on the work of <u>GRAND ZEBU</u> under the GNU LGPL license.
- Open text file e.g. with application editor

### **Step 3: Enable Developer ribbon in Excel**

- Open Excel
- Make sure that the "Developer" ribbon is active or activate it:

File > Options > Customize Ribbon

Check Developer and confirm with "Ok".

You may need to be logged on to your PC as an administrator

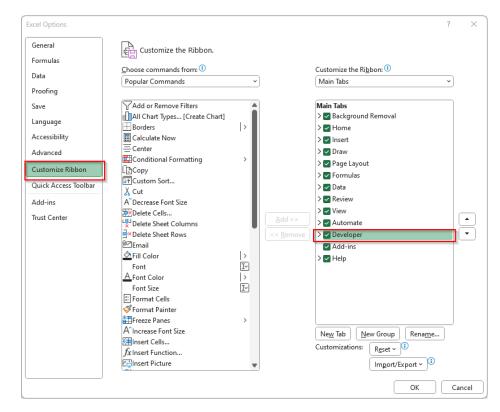

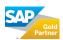

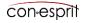

# Create Excel template with VBA function Code128() (1/2)

### Step 4: Paste the Visual Basic function Code128() into the Visual Basic Editor

Open the Visual Basic Editor
 Entwicklertools > Visual Basic

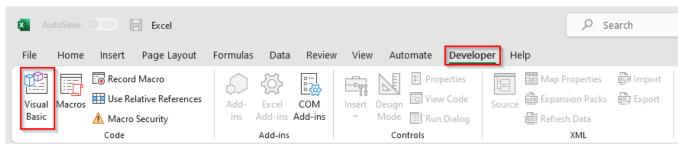

Insert new module

#### Insert > Module

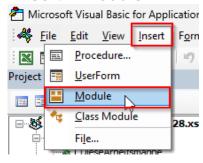

 Copy and paste the Visual Basic code from the Code128.txt file into Module1

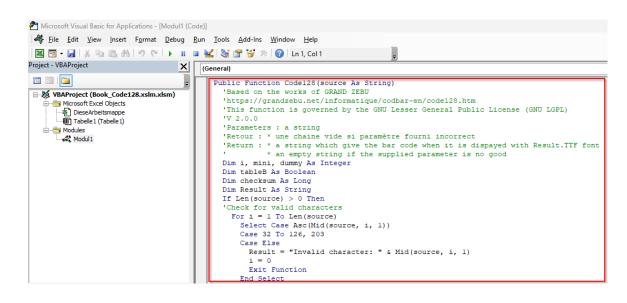

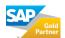

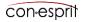

# Create Excel template with VBA function Code128() (2/2)

### **Step 4: Continuation**

- Close the Visual Basic Editor
- Save the Excel file as a template, e.g. with the name Book\_Code128.xlsm
  Note: The file extension xlsm stands for Excel with macro
- Alternatively, you can also download this Excel template directly as a zip file: Book\_Code128.zip.

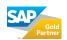

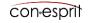

# Apply function Code128()

## **Step 5: Apply function Code128()**

- Set up an example for item codes or bin locations
- Insert the Code128() function into the Barcode cell:

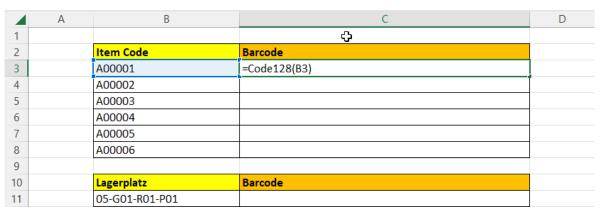

Intermediate result:

|   | Α | В         | С        | D |
|---|---|-----------|----------|---|
| 1 |   |           |          |   |
| 2 |   | Item Code | Barcode  |   |
| 3 |   | A00001    | ìA0Ç ![î |   |
| 4 |   | A00002    |          |   |

- Use Code128 font and set font size to 48, for example
- End result:

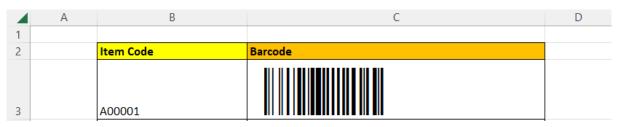

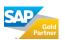

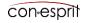

# Test Code128() function online

### Step 6: Test Code128() function online

• Save the previously created barcode as a screenshot, e.g. with the Microsoft Sniping Tool

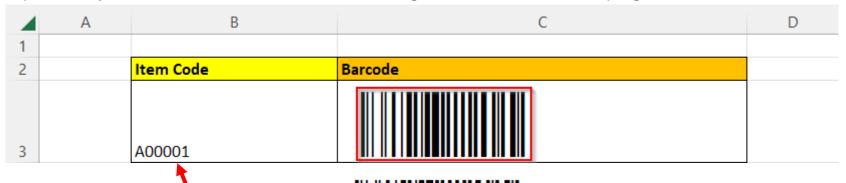

Screenshot

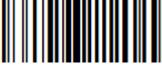

- Open web site <a href="https://products.aspose.app/barcode/en/recognize">https://products.aspose.app/barcode/en/recognize</a>
  Upload previously saved screenshot
- Compare result:

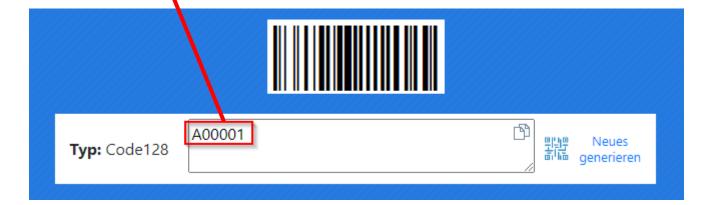

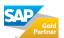

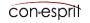

# Output labels in Microsoft Word as a mail merge (1/5)

### **Step 1: Preparations**

• In this example, we also generate barcodes in Excel for the other items A00002 to A00006 and delete the bin locations.

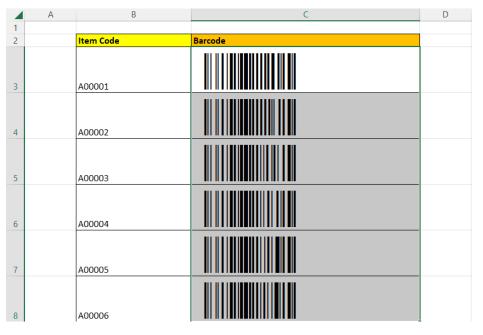

- We save this file as e.g. mail\_merge.xlsx
  This file no longer needs to contain macros.
- Open Microsoft Word

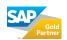

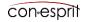

# Output labels in Microsoft Word as a mail merge (2/5)

### Step 2: Set up serial letter

Mailings > Start Mail Merge > Labels ...

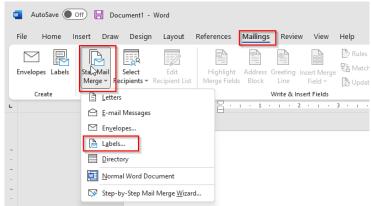

• Either select a specific label from the list (1) or create a New Label ... (2)

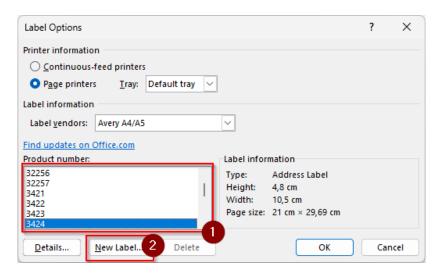

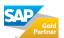

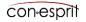

# Output labels in Microsoft Word as a mail merge (3/5)

### Step 3: Read data source

Mailings > Select Recipients > Use an Existing List ...

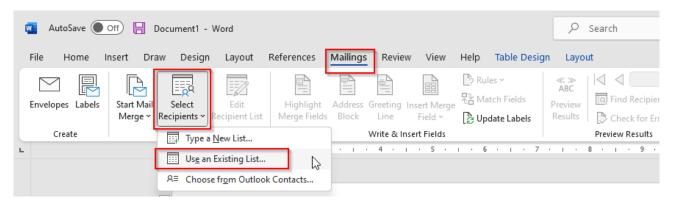

- In the "Select data source" dialog, select the file previously saved in Excel and then, for example, confirm the first spreadsheet with "Ok" as the data source.
- Result:

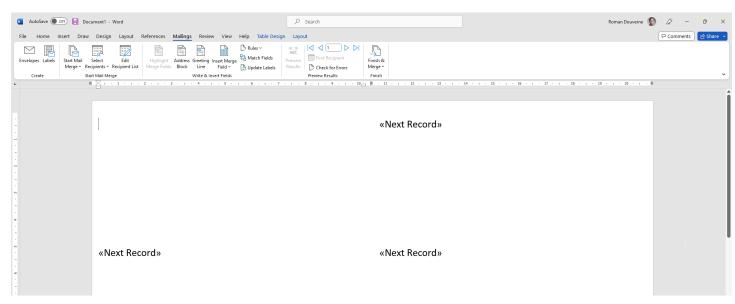

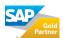

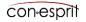

# Output labels in Microsoft Word as a mail merge (4/5)

### Step 4: Design reference label

The label on the top left is the reference label

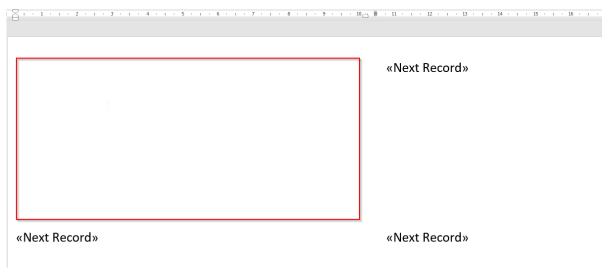

- Insert into reference label barcode and item code using Mailings > Insert Merge Field
- Design the reference label: For example, center both fields, set the font Code128 for the barcode and the font size to 48.
- Intermediate result:

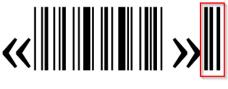

«Item\_Code»

If there are problems with characters to the right of the barcode, then mark them and select the default font

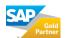

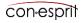

# Output labels in Microsoft Word as a mail merge (5/5)

### Step 5: Transfer the design of the reference label to the other labels

Mailings > Update Labels

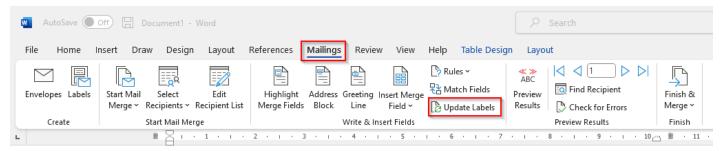

Preview Results

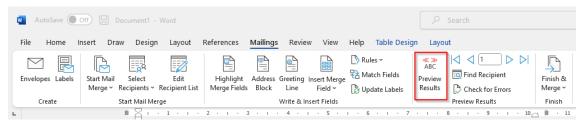

Result

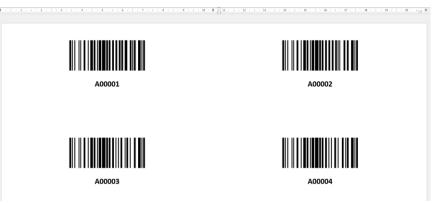

Labels can now be printed
 e.g. using Finish & Merge > Print Documents ...

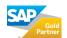

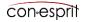

# Appendix 1: SAP Business One item master as data source

Inventory > Bar Codes > Barcode Liste

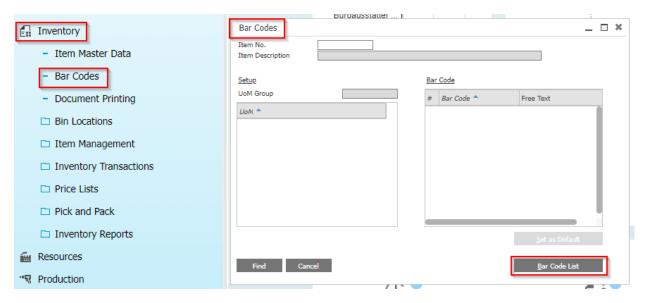

- In dialog List of Bar Codes consider to set filter (1) and export list to Excel (2)
- Continue to work with Excel using function Code128()

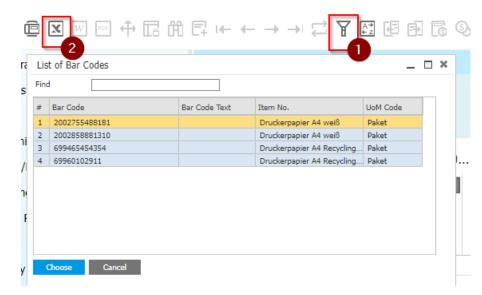

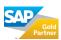

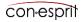

# Appendix 2: SAP Business One bin locations as data source

Inventory > Bin Locations > Bin Location Master Data
 Switch to search (1), insert ,\*" (star) for Bin Location Code (2) and click on ,Find" (3)

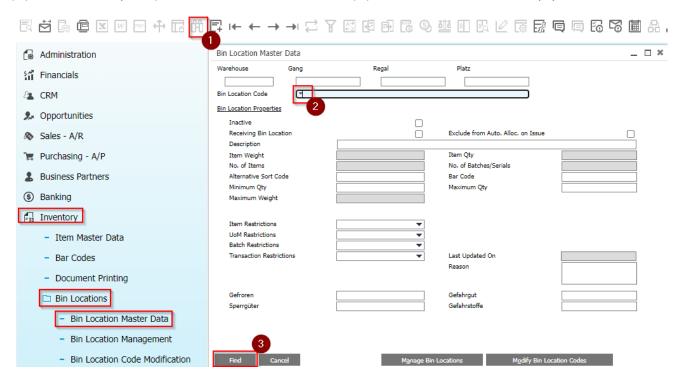

- In dialog List of Bin Locations insert column "Bar Code" (1) if needed (reopen of dialog required afterwards), consider to set filter (2) and export list to Excel (3)
- Continue to work with Excel using function Code128()

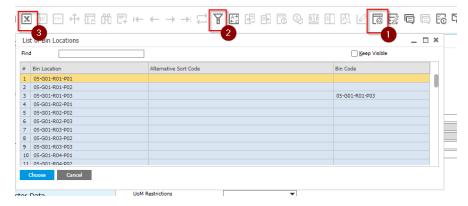

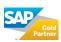

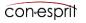

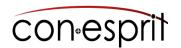

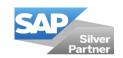

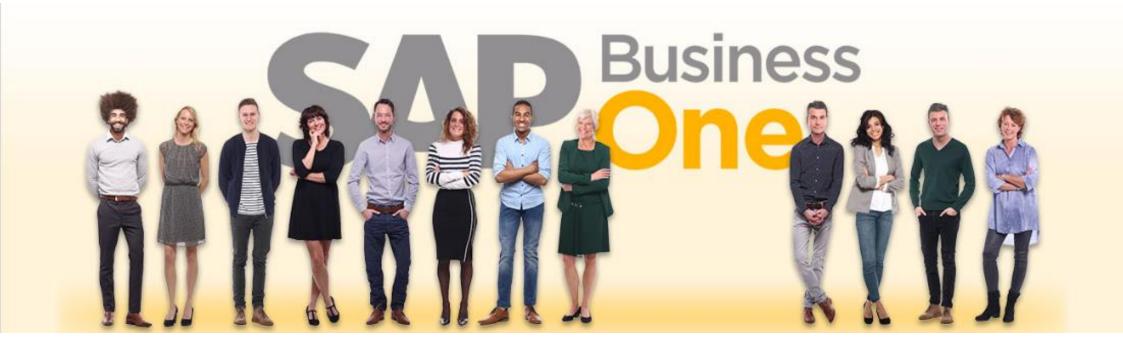

#### **Disclaimer of liability**

The information in this publication was compiled from data that were assumed to be correct; however, we do not assume any liability or guarantee for the correctness and completeness of the information.

Although we have prepared this publication with care, it cannot be ruled out that it is incomplete or contains errors. The publisher, its managing directors, executives or employees are therefore not liable for the correctness and completeness of the information. Any inaccuracies or incompleteness of the information do not constitute liability, neither for direct nor for indirect damage.

conesprit GmbH Hans-Gaugler-Weg 14 71522 Backnang Germany conesprit.de

business-one-consulting.com

Contact person Katrin Douverne

Email: katrin.douverne@conesprit.de

Tel.: +49 7191 18 70 190 Fax: +49 7191 18 70 191